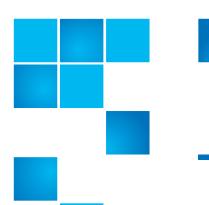

# **StorNext 4.1.2 Upgrade Guide**

| Introduction                 |                                                                   | 3    |
|------------------------------|-------------------------------------------------------------------|------|
| Getting Ready to Upgrade     |                                                                   | 3    |
|                              | Upgrade Guidelines                                                | 4    |
|                              | StorNext Licensing                                                | 4    |
|                              | Upgrading the Client Software                                     | 7    |
|                              | DDisk Support Discontinued                                        | 7    |
|                              | StorNext Media on DVD                                             | 7    |
|                              | Post-Upgrade Browser Refresh                                      | 7    |
|                              | Considerations for Downloading the Installation Files from the We | eb 8 |
| Running the Pre-Installation |                                                                   | 8    |
|                              | Before You Begin                                                  |      |
|                              | Running snPreInstall                                              |      |
|                              | Interpreting snPreInstall Output                                  | 10   |
| Upgrading Non-HA System      |                                                                   | 11   |
|                              | The License Check Option                                          |      |
|                              | Clear Browser Cache                                               |      |
|                              | SSL Certificate Exception                                         | 14   |
| Upgrading a Windows No       | n-HA Client or Server to StorNext 4.1.2                           | 14   |
| Upgrading HA Systems To      |                                                                   | 16   |
|                              | HA Upgrade Options                                                |      |
|                              | Upgrading a 3.x HA System to 4.1.2 HA                             | 17   |
|                              | Upgrading a RHEL 4 3.x HA System to 4.1.2 HA                      | 21   |

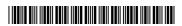

StorNext 4.1.2 Upgrade Guide 6-01620-20 Rev C July 2011

|                           | Jpgrading a Windows 3.x HA System to 4.1.2 HA             |    |
|---------------------------|-----------------------------------------------------------|----|
|                           |                                                           |    |
| Upgrading HA Systems To S | torNext 4.x (.RPM)                                        | 27 |
|                           | Jpgrading a 3.x .RPM HA System to 4.x .RPM HA             | 27 |
| · ·                       | Jpgrading a 4.x .RPM HA System to 4.x .RPM HA             | 29 |
|                           |                                                           |    |
| Upgrading From StorNext 3 | x File System + GUI to StorNext 4.1.2 File System Only    | 30 |
|                           |                                                           |    |
| Upgrading a Linux MDC Fro | m 3.x File System Only to StorNext 4.1.2 File System Only | 31 |
|                           |                                                           |    |
|                           |                                                           |    |
| Contacting Quantum        |                                                           | 32 |
|                           |                                                           |    |

Made in the USA. Quantum Corporation provides this publication "as is" without warranty of any kind, either express or implied, including but not limited to the implied warranties of merchantability or fitness for a particular purpose. Quantum Corporation may revise this publication from time to time without notice.

#### COPYRIGHT STATEMENT

© 2011 Quantum Corporation. All rights reserved. Your right to copy this manual is limited by copyright law. Making copies or adaptations without prior written authorization of Quantum Corporation is prohibited by law and constitutes a punishable violation of the law.

#### TRADEMARK STATEMENT

Quantum, the Quantum logo, DLT, DLTtape, the DLTtape logo, SuperLoader, Scalar, StorNext, and DXi are registered trademarks of Quantum Corporation, registered in the U.S. and other countries. Preserving the World's Most Important Data. Yours., Backup. Recovery. Archive. It's What We Do., the DLT logo, DLTSage, Dynamic Powerdown, FastSense, FlexLink, GoVault, MediaShield, Optyon, Pocket-sized. Well-armored, SDLT, SiteCare, SmartVerify, StorageCare, Super DLTtape, and Vision are trademarks of Quantum. LTO and Ultrium are trademarks of HP, IBM, and Quantum in the U.S. and other countries. All other trademarks are the property of their respective companies. Specifications are subject to change without notice.

2 Contents

### Introduction

This document provides information about upgrading to StorNext 4.1.2 from a previous version. Instructions are provided for metadata controllers (MDCs) running StorNext File System (SNFS) and StorNext Storage Manager (SNSM).

For upgrade procedures, or to learn how to contact Quantum for assistance, see the following sections:

- Getting Ready to Upgrade
- Running the Pre-Installation Script
- Upgrading Non-HA Systems to StorNext 4.1.2
- Upgrading a Windows Non-HA Client or Server to StorNext 4.1.2
- Upgrading HA Systems To StorNext 4.1.2
- Upgrading HA Systems To StorNext 4.x (.RPM)
- <u>Upgrading From StorNext 3.x File System + GUI to StorNext 4.1.2 File System Only</u>
- <u>Upgrading a Linux MDC From 3.x File System Only to StorNext 4.1.2 File System Only</u>
- Contacting Quantum

## **Getting Ready to Upgrade**

This section includes important information about upgrading to StorNext 4.1.2. Review the following sections before upgrading:

- <u>Upgrade Guidelines</u>
- StorNext Licensing
- Upgrading the Client Software
- DDisk Support Discontinued
- StorNext Media on DVD

Introduction 3

#### **Upgrade Guidelines**

Before upgrading StorNext, review the following upgrade guidelines:

- Before upgrading, make sure there is no I/O activity. On the StorNext home page, the number of store candidates should be zero. For tape drives, make sure no media is mounted and no read/write operations are being performed. If there is I/O activity, wait for the I/O activity to complete before upgrading. If you attempt to perform an upgrade during a period of high activity, the upgrade may fail.
- Before upgrading, make sure you have free space on the file system. If the file system is nearly full when you begin the upgrade, serious errors may occur or the upgrade could fail.
- Before upgrading, Quantum recommends reviewing system configuration settings and performing a backup procedure to back up StorNext configuration files.
- Before upgrading, Quantum recommends storing all files. (If you do not store files prior to upgrading, Quantum recommends running a rebuild policy after the upgrade.)
- Before upgrading, Quantum recommends making sure all tape drives are at approved firmware levels. After upgrading, you may not be able to use drives that are not running an approved firmware version.
- A metadata dump is automatically performed during the upgrade process.
   Depending on the size of the file system, this can extend the time required to complete the upgrade.
- If you are upgrading from 3.x File System + GUI to StorNext 4.1.2, before you begin the upgrade you must first manually remove affinities from the .cfg file. After you finish the upgrade you can use the StorNext GUI to add the affinities back. (This step does not apply if you are upgrading from 3.x File System + GUI to StorNext 4.1.2 File System only.)
- Beginning with the 4.0 release of StorNext, individual features are now being licensed separately. Because of this new behavior license checks of these features are made up front in the upgrade processing. If there are features that are found to be in use but not licensed, the upgrade will abort. Before attempting an upgrade, contact Quantum to get an updated license file for the features currently in use.
- Starting in StorNext 4.0, to be able to perform an upgrade, a site must have a maintenance license with an expiration date that is after the build date of the upgrade release. Contact Quantum for more information or to obtain this license.

#### StorNext Licensing

Beginning with StorNext 4.0, licensing has changed significantly. Separate licenses are now required for different StorNext components (such as File System and Storage Manager) and features (such as Replication and Distributed Data Mover.)

Here is a list of all the StorNext licenses:

• File System: A File System license enables you to create and modify StorNext-supported file systems.

- LAN Client: You must have a Distributed LAN Client license for each LAN client you use with StorNext (in addition to any SAN clients).
- **Storage Manager**: A Storage Manager license provides full access to StorNext's Storage Manager features that are not licensed separately.
- **Replication**: A replication license is required if you want to use StorNext's Data Replication feature.
- **Deduplication**: A deduplication license is required if you want to use StorNext's Data Deduplication (blockpool) feature.
- **Vaulting**: A Vaulting license provides the ability to move seldom-used media to a manual archive vault, freeing room for media in the managed archives.
- **Storage Disk**: You must have a Storage Disk license to be able to configure and use StorNext storage disks.
- **Checksum**: A Checksum license enables you to verify data integrity by ensuring that the checksum created when data was stored matches the checksum upon data retrieval.
- **Distributed Data Mover (DDM)**: A license is required for using DDM if you plan to use additional machines besides the primary server to distribute data streams.
- Failover (HA): A Failover (High Availability) license is required if you plan to use StorNext's HA failover features.
- **Maintenance**: A Maintenance license verifies that your site has purchased StorNext upgrade licenses, and is required for StorNext upgrades.
- Archive Conversion: An Archive Conversion license is required if you plan to
  use StorNext's conversion tool to read and migrate data from non-StorNext
  archive media into the StorNext file system. (To purchase or configure the
  Archive Conversion tool, contact your Quantum Sales representative.)

#### **Upgrade Implications**

The new licensing implementation affects StorNext upgrades, both for release 4.1.2 and future releases. Be aware of the following upgrade-related implications and plan accordingly:

- A non-expired Maintenance license is required to perform a StorNext upgrade. This means you must contact Quantum Technical Support for a Maintenance license before you can upgrade to StorNext 4.1.2.
- The Maintenance license provided by Quantum Technical Support must be put into place prior to the upgrade, or you will not be allowed to proceed with the upgrade. This step is done by manually editing the license.dat file because the StorNext GUI has not been installed and therefore you cannot enter licenses through the GUI. This applies to upgrades to StorNext 4.1.2 and also to future upgrades.
- For future upgrades, for any StorNext feature or component currently in use, you must have a license in place prior to the upgrade. Otherwise, you will not be allowed to proceed with the upgrade.
- For future upgrades, after an upgrade you will still be allowed to run StorNext if the Maintenance license expires. However, no future upgrades will be allowed.

- The Maintenance license must remain in place even after expiration to allow the StorNext software to run, because it indicates which version of the software was purchased.
- When you extract client/server .bin files, you must read and accept the new StorNext End User License Agreement (EULA).

#### **Freeing Media Capacity**

If you are ready to upgrade and then notice that the Storage Manager capacity has been exceeded, you can follow the procedure below to free up capacity to bring it under the licensed value. These steps will clean up "dead space" on tape media, and do not apply to storage disks.

1 Run the fsmedcopy command with no arguments. Running command generates a report of media and wasted space. The report looks similar to this:

% fsmedcopy

000095

Media Fragmentation Report Thu Feb 4 15:18:14 2010 Fill Level Wasted Space Media ID \_\_\_\_\_\_ 000099 10.00 0.00 30.00 000098 5.00 000096 44.98

0.12

The "Fill Level" column shows how full the media is. The "Wasted Space" column indicates how much of the used space is wasted, NOT the percentage of the entire tape.

99.65

Media with high percentages for both values (such as media 000096 in the example) are good candidates for eliminating dead space.

2 For each media you identify as having significant dead space, run this command:

% fsmedcopy -r <mediaid>

**Note:** On a large system, the fsmedcopy report can take a long time to complete. If your site is dynamic (that is, it has a lot of file removes and updates,) you can skip step 1 and just pick media you know are full, and then run the command fsmedcopy -r against those media.

#### **Steps for Obtaining License Strings**

To obtain StorNext component and feature licenses, you must contact the Quantum Technical Assistance Center at <u>licenses@Quantum.com</u> and give them the following information:

- The serial number from your product DVD or box.
- A list of the components/features you wish to license.

- The number of StorNext SAN clients and distributed LAN clients you want to support, as well as capacity.
- The StorNext server identification number.

After the Quantum Technical Assistance Center receives the above information, a representative will send you license strings for the components/features you specified.

#### **Upgrade Summary Steps For Non-HA Systems**

Taking into consideration the new licensing procedures, here is a summary of the steps necessary to upgrade to 4.1.2:

- 1 Obtain the necessary licenses from Quantum Technical Support.
- 2 Update the license.dat file with a current Maintenance license and any other StorNext component/feature licenses you have purchased.
- 3 Run the upgrade program (install.stornext -upgrade) as explained in <u>Upgrading Non-HA Systems to StorNext 4.1.2</u> on page 11.
- 4 Log in to the StorNext GUI.
- 5 Use the StorNext Configuration Wizard to finish configuring your system.

## Upgrading the Client Software

To upgrade to the StorNext 4.1.2 client software on Linux and Unix systems, install the new client software package. There is no need to uninstall previous versions of the client software. (On Solaris systems, you will need to uninstall previous versions before upgrading.) For more information about installing the client software on Linux and Unix, see the *StorNext 4.1.2 Installation Guide*.

## DDisk Support Discontinued

Beginning with StorNext 4.0, DDisk is no longer supported due to conflicting technology. *Any existing DDisks must be removed and will not be transferred to 4.1.2 when you upgrade.* For assistance removing DDisks, contact Quantum Technical Support.

#### StorNext Media on DVD

Beginning with StorNext 4.0, installation and upgrade media is shipped on DVDs. (Media was previously shipped on CDs.) If you plan to install from media, you must have a DVD ROM drive to perform the installation or upgrade.

#### Post-Upgrade Browser Refresh

After you perform an upgrade, the StorNext GUI may not display correctly due to the web browser reading old cached data. If this occurs, clear your browser's cache and remove cookies, and then restart StorNext.

#### Considerations for Downloading the Installation Files from the Web

The upgrade instructions in this section are for DVD upgrades. If you download your StorNext installation software from the Web, your steps will be slightly different. You will download an executable program that will require you to accept the StorNext end user license agreement and will then extract the StorNext installer.

As part of the installation from a Web download, the software files are extracted into the /tmp/stornext directory by default. The software, when extracted, requires approximately 400 MB of space. Make sure there is enough free space in the default directory to extract the files. If there is not sufficient space, you may need to specify an alternative directory with the -d option.

To specify an alternate location before beginning the installation, enter the following command:

# ./<installation file> -d <dir>

where *<installation file>* is the name of the installation file, and *<dir>* is the directory into which you want to extract the installation files.

## **Running the Pre-Installation Script**

The StorNext pre-installation script (snPreInstall) is included on the StorNext installation DVD. When you run snPreInstall, you are prompted for information about your system. The pre-installation script uses this information to estimate the amount of local disk space required for SNFS and SNSM support directories. In addition, the script recommends the optimal locations for support directories.

StorNext uses four directories to store application support information. These directories are stored locally on the server.

The StorNext support directories are described in Table 1.

## Table 1 StorNext Support Directories

| Support Directory*                                     | Description                                                                |
|--------------------------------------------------------|----------------------------------------------------------------------------|
| <pre>Database /usr/adic/database</pre>                 | Records information about where and how data files are stored.             |
| Journal<br>/usr/adic/database/<br>journal              | Records changes made to the database.                                      |
| <pre>Mapping /usr/adic/TSM/ internal/mapping_dir</pre> | Contains index information that enables quick searches on the file system. |
| Metadata<br>/usr/adic/database/<br>metadumps           | Stores metadata dumps (backups of file metadata).                          |

| Support Directory* | Description |
|--------------------|-------------|
|                    |             |

\* Depending on file system configuration, the support directory locations may be different. However, symbolic links in /usr/adic/ will always point to the support directories.

Note: For optimal performance, the Metadata directory should not be located on the same file system as (in order of priority) the Journal, Database, or Mapping directory.

#### **Before You Begin**

Before running the pre-installation script, be prepared to answer the following questions:

- Is this an upgrade installation?
- What local file systems can be used to store support information?
- What version of StorNext will be installed?
- What is the maximum number of directories expected (in millions)?
- What is the maximum number of files expected (in millions)?
- How many copies will be stored for each file?
- How many versions will be retained for each file?

**Note:** Keep in mind that storage needs typically grow rapidly. Consider increasing the maximum number of expected directories and files by a factor of 2.5x to ensure room for future growth.

**Note:** The pre-installation script ignores unmounted file systems. Before running **snPreInstall**, be sure to mount all local file systems that will hold StorNext support information.

#### Running snPreInstall

To run the pre-installation script, use the StorNext installation DVD.

- 1 Log on to the MDC as root.
- 2 Mount the StorNext installation DVD and change to the DVD root directory.

**Note:** When you mount a DVD in a Red Hat 5 system, DVDs are mounted by default with a noexec (non-executable) option which prevents you from proceeding with the installation.

For Red Hat users only, before proceeding you must remount the DVD by typing **mount -o remount**, **exec** ...

3 List the installation directories on the DVD. At the command prompt, type:

ls -1

4 Change to the stornext\_full directory.

**Note:** Make sure you are in the **stornext\_full** directory and not the **fs\_only** directory. The **fs\_only** directory installs the StorNext File System only.

5 List the directories in the **stornext\_full** directory. At the command prompt, type:

ls -1

6 Identify the correct installation directory for your operating system and hardware platform, and then change to that directory.

For example, for Red Hat Linux 5 running on an x86 64-bit platform, change to the **RedHat50AS\_26x86\_64** directory.

7 Run the script. At the command prompt, type:

./snPreInstall

The pre-installation script runs (Figure 1).

#### Figure 1 Pre-Installation Script

```
This script will determine the disk space requirements for
performing a StorNext install/upgrade. It will then report
whether or not the local system has the required disk space
for the operation. Output will be one of these four types:
  RECOMMEND: A recommendation of how to set up the
             StorNext directories on your system.
             An advisory message indicating that the system
             can run with the given configuration, at the
             desired capacity, but the configuration
              is not optimal.
  SPACE:
             Due to space issues the system cannot be
             configured to run at the desired capacity
             without adding more disk space.
  Aborting: An error has occured, or invalid input has been
             provided, and no further analysis can be done.
The script will exit with one of these values:
    0 - disk space fine, ok to proceed with install/upgrade
   1 - disk space available, but not optimal file system layout
   2 - disk space not available for install/upgrade
    3 - invalid args etc. kept script from completing normally
Are you upgrading ?? [y/<n>]:
```

8 Follow the onscreen instructions, and answer each question when prompted.

The script outputs results based on the information you entered.

# Interpreting snPreInstall Output

After you enter all requested information, the pre-installation script outputs the following results:

- Estimated disk space required for each support directory.
- Recommended file system location for each support directory.

**Note:** For optimal performance, each support directory should be located on its own local file system, and each local file system should reside on a separate physical hard disk on the server computer.

There are three types of directory recommendations, as indicated by the text preceding the recommendation. The three types of recommendations are described in Table 2.

Table 2 Pre-Installation Script Recommendation Types

| Туре      | Description                                                                             |
|-----------|-----------------------------------------------------------------------------------------|
| RECOMMEND | The suggested directory locations will result in optimal system performance.            |
| NOTE      | The suggested directory locations are valid but system performance will not be optimal. |
| SPACE     | Additional hard disk space is required to store the required support directories.       |

The pre-installation script bases directory location recommendations on the following criteria:

- To aid disaster recovery, the **Database** and **Journal** directories should be located on different file systems.
- For optimal performance, each support directory should be located on its own local file system, and each local file system should reside on a separate physical hard disk in the MDC.

Note: These recommendations apply to non-HA systems only.

### **Upgrading Non-HA Systems to StorNext 4.1.2**

Use the StorNext installation script to upgrade to StorNext 4.1.2 on a metadata controller running StorNext Storage Manager and StorNext File System. The installation script will upgrade both 3.X (3.1.2 and later) full StorNext and 3.X file system plus GUI installations. To launch the script, use the StorNext installation DVD.

The following instructions apply to non-HA servers. For instruction on upgrading HA servers, see <u>Upgrading HA Systems To StorNext 4.1.2</u> on page 16.

As always, you should perform a backup before beginning the upgrade.

- 1 Log on to the MDC as root.
- 2 Mount the StorNext installation DVD and change to the DVD root directory.

**Note**: When you mount a DVD in a Red Hat 5 system, DVDs are mounted by default with a noexec (non-executable) option which prevents you from proceeding with the installation.

For Red Hat users only, before proceeding you must remount the DVD by typing **mount -o remount, exec** ...

3 List the installation directories on the DVD. At the command prompt, type:

ls -1

4 Change to the stornext\_full directory.

**Note:** Make sure you are in the **stornext\_full** directory and not the **fs\_only** directory. The **fs\_only** directory installs the StorNext File System only.

5 List the directories in the **stornext\_full** directory. At the command prompt, type:

ls -1

6 Identify the correct installation directory for your operating system and hardware platform, and then change to that directory.

For example, for Red Hat Linux 5 running on an x86 64-bit platform, change to the **RedHat50AS\_26x86\_64** directory.

7 As described in <u>Upgrade Guidelines</u> on page 4, license checks are made as part of the upgrade. Some of these checks require the software to be running, so start it now. At the command prompt, type:

service cvfs start

8 Run the script with the -liccheck option. At the command prompt, type:

./install.stornext -liccheck

The install script runs and checks for valid licenses. If the license check fails, then contact Quantum before continuing with the upgrade. For sample output, see <u>The License Check Option</u> on page 13.

9 Run the script with the **-upgrade** option. At the command prompt, type:

./install.stornext -upgrade

The installation script runs (Figure 2).

## Figure 2 StorNext Installation Script

```
StorNext Upgrade 4.1.2 (3) MAIN MENU

1) Installation Configuration
2) Upgrade stornext
3) Show Status
4) Quit

Enter your choice <2>:
```

10 On the Upgrade Menu, type 2 and press < Enter >.

The StorNext installation script runs and displays the current progress of the upgrade.

- 11 When the upgrade is complete, press **<Enter>** to return to the Main Menu.
- 12 To exit the installation script, type 4 and press < Enter >.

# The License Check Option

When you run the installation script with the **-liccheck** option, the script checks for valid licenses. Proceed with the upgrade only if the license check is successful.

**Note:** Even if the license check is successful, messages about unlicensed features may display. However, if these features are not in use, you may proceed with the upgrade.

The license check can fail for the following reasons:

- StorNext or StorNext components are not running, which keeps the licensing status from being determined for a feature. Therefore it is treated as non-licensed even if the license is present.
- The capacity has been reached for a licensed feature so it is treated as nonlicensed.
- A feature is found to be in use but not licensed.
- The maintenance license expired prior to the build date of the upgrade release.

See the sections below for sample output for a successful and a failed license check.

#### **Successful License Check Sample Output**

- The server license status is: Good
- The proxy license status is: Good
- The dedup license status is: Unused
- The replication license status is: Unused
- The failover license status is: Unused
- The manager license status is: Unused
- The vaulting license status is: Unused
- The vaulting license status is: Unused
- The ddm license status is: Good
- The ddm license status is: Good
- The maintenance license status is: Good

#### **Failed License Check Sample Output**

- The server license status is: Good

License check done.

- The proxy license status is: Good
- The dedup license status is: Good
- The replication license status is: License Missing
- The failover license status is: Unused
- The manager license status is: Over Capacity
- The checksum license status is: Unused

StorNext 4.1.2 Upgrade Guide 6-01620-20 Rev C July 2011

- The vaulting license status is: Unused
- The sdisk license status is: Good
- The ddm license status is: UNKNOWN
- The maintenance license status is: Good

-----

Improperly licensed features have been detected on the system. Please contact Support to get licenses for the features indicated above that are not properly licensed and are in use.

-----

- --- Number of improperly licensed StorNext features: 3
- --- Verify the following two items before contacting Support. If these things were not done, correct and try again.
  - -> The license file is installed and up to date.
  - -> The software is up and running as this is needed for some license checks.

#### Clear Browser Cache

If you are upgrading to StorNext 4.1.2 from a previous 3.x release, before logging in to the StorNext GUI for the first time you must first clear your Internet browser's cache. Doing this ensures that any settings from an earlier StorNext release are cleared and will not affect StorNext 4.1.2 operation.

You don't need to clear the cache if you are logging in using https:<StorNext MDC IP address>, but you must clear the cache if the login address is the same as in your 3.x version.

#### SSL Certificate Exception

When you log into StorNext for the first time, you might see a message warning you about a security certificate. Refer to the <u>Quantum Knowledge Base</u> and search for "SSL" for a permanent workaround to this issue.

For a temporary solution, create a certificate exception that will allow you to log into the StorNext GUI without seeing the warning message during subsequent logins.

# Upgrading a Windows Non-HA Client or Server to StorNext 4.1.2

This section describes how to install StorNext on Windows non-HA clients or servers. During an upgrade, the old software is removed and the new software is installed. Your previous configuration settings remain intact.

For StorNext clients you do not require licenses. For StorNext MDCs you will need Maintenance, Server and (optionally) Distributed LAN client licenses.

Note: If you are upgrading a Windows 3.x high-availability system to StorNext 4.1.2, additional steps are required. Follow the instructions in <a href="Upgrading a 3.x HA System to 4.1.2 HA">Upgrading a 3.x HA System to 4.1.2 HA</a> on page 17.

- 1 Copy one of the following files from the StorNext installation DVD and place it on the system onto which you want to install it. Be sure to select the file from the fs\_only directory and not the stornext\_full directory.
  - **fs\_only/snfs\_client\_Windows\_i386.zip** (for 32-bit systems, only available for client upgrades)
  - fs\_only/snfs\_client\_Windows\_x86\_64.zip (for 64-bit systems)
- 2 Unzip the file.
- 3 Open the unzipped folder and double-click the client software installer file. This file is named **SnfsSetup32.exe** (32-bit systems) or **SnfsSetup64.exe** (64-bit systems).

The **StorNext Installation** screen appears (<u>Figure 3</u>).

Figure 3 StorNext Installation Window: Upgrade/Reinstall StorNext

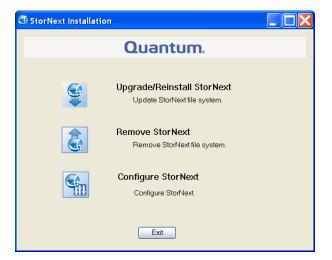

4 Click Upgrade/Reinstall StorNext.

The StorNext Component Selection window appears (Figure 4).

**Note:** If you are upgrading the client, you will not have the **Server** or **Install Licenses** options.

Figure 4 Component Selection

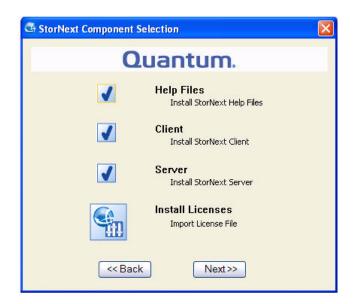

5 Select the check boxes of the components you want to include in the upgrade. Clear the check boxes of the components you want to exclude. Click **Next** to proceed.

The StorNext End User License Agreement (EULA) appears.

- 6 Read the EULA. If you accept, select "I accept the terms in the License Agreement" and then click **Next** to continue the install.
  - It make take several minutes for the selected components to finish being added or removed.
- 7 When a message informs you that the installation is finished, click **OK**.
- 8 In some cases you may be required to reboot your system. In these situations StorNext attempts to complete the installation automatically when the system starts back up. However, some platforms, virus checkers, et.,c prohibit the automatic restart feature. If the installation is not automatically completed (i.e., there is no Start->All Programs->StorNext menu), restart the SnfsSetup.exe program manually and follow the onscreen directions.

## **Upgrading HA Systems To StorNext 4.1.2**

This section describes how to upgrade an HA system from StorNext releases 3.x through 4.1.2.

Refer to the section that applies to your upgrade:

- Upgrading a 3.x HA System to 4.1.2 HA
- Upgrading a RHEL 4 3.x HA System to 4.1.2 HA
- Upgrading a Windows 3.x HA System to 4.1.2 HA
- Upgrading a 4.x HA System to 4.x HA

Before you begin this or any other upgrade procedure, **verify that you have the necessary licenses required to upgrade**. If you do not have the required licenses, the upgrade may fail and you will be unable to continue.

Remember, you will need new licenses when upgrading from 3.x to 4.1.2. If you're unsure whether you have the appropriate licenses, contact the Quantum Technical Assistance center.

#### **HA Upgrade Options**

Prior to StorNext 4.0, HA upgrades were performed exclusively by Quantum Professional Services personnel. Beginning with StorNext 4.0, customers now have the option of performing the upgrade themselves, provided they possess the technical expertise required to successfully complete the upgrade steps.

The upgrade procedure requires a certain level of technical expertise, including running commands from the command line. You should also have a solid understanding of the HA feature in StorNext 4.1.2 and a general familiarity with the StorNext GUI.

You should not attempt to perform this procedure unless you have carefully read the upgrade steps and are confident you can complete the steps successfully.

If you are uncertain about your ability to perform the upgrade unassisted, please contact Quantum Professional Services for assistance in upgrading either remotely or on site.

**IMPORTANT:** If you decide to perform the upgrade yourself and you encounter an error during the upgrade which is not caused by a bug in the upgrade installer, Quantum's Profession Services group must be consulted to come to your location to correct the issue, and you will be billed for their services. Note that Professional Services representatives cannot travel without a purchase order, and normal scheduling applies. Please consider this before you decide to perform an HA upgrade on your own.

#### Upgrading a 3.x HA System to 4.1.2 HA

Follow these steps to upgrade a 3.1.X or 3.5.X HA system to a 4.1.2 HA system. You must be at release 3.1.2 or later or 3.5.0 or later to perform this procedure. If you are using a StorNext version earlier than 3.1.2 or 3.5.0, upgrade to version 3.1.2 or 3.5.0 or later before proceeding.

The steps in this section refer to installing from the StorNext 4.1.2 DVD, but the same steps apply if you are using StorNext 4.1.2 installation objects downloaded from the StorNext Web site.

Note: The DDisk feature is no longer supported beginning with StorNext 4.0. Before upgrading to StorNext 4.1.2, first remove any DDisks you have configured. For assistance removing DDisks, contact Quantum Technical Support and reference internal document number 0-12770-01.

#### **Pre-Upgrade Steps**

1 Run a full backup to tape from the StorNext GUI.

- 2 Make sure all store/retrieve requests have finished.
- 3 If you are using Distributed Data Mover (DDM) feature, make a notation of the value of the DISTRIBUTED\_MOVING parameter (either All or Threshold) in /usr/adic/TSM/config/fs\_sysparm (or fs\_sysparm\_override).

Use a text editor to set DISTRIBUTED MOVING to None.

Use the adic\_control restart TSM command to put this change into effect.

- 4 Unmount all file systems from all client machines, and stop the SNFS processes on each client machine. (On Linux platforms, do this by running the service cvfs fullstop command.)
- 5 Uninstall the standby server (also called the secondary server) by mounting your StorNext 4.1.2 installation DVD and running this command:

install.stornext -remove

**Note:** You MUST use the StorNext 4.1.2 version of install.stornext -remove for this step.

#### **Upgrade Installation Steps**

1 Install StorNext 4.1.2 on the secondary server by running this command:

install.stornext

This task requires that you mount your StorNext 4.1.2 DVD.

- 2 Update the license file (/usr/cvfs/config/license.dat) on the secondary server as needed.
- **3** Upgrade the primary server by performing these steps:
  - a Make sure the current server is the primary.
  - b Make sure the dedicated shared file system is mounted on /usr/adic/ HAM/shared.
  - c Replace the old license file with the new one in the /usr/cvfs/config directory.
  - **d** Push the license changes to the synchronization directory:

```
/usr/adic/util/syncha.sh -primary
```

e Run the following command to upgrade to StorNext 4.1.2:

```
install.stornext -upgrade
```

#### **Pre-Conversion Steps**

- 1 Source the profile on both MDCs by running this command:
  - . /usr/adic/.profile

**Note:** You should source the profile under these conditions:

- 1. Whenever the profile changes. (For example, following an upgrade)
- 2. Whenever a new shell is instantiated where the parent shell does not have the values set. (For example, on login)
- 1 Create the file /usr/cvfs/config/ha\_peer on the primary node. Put the secondary MDC's IP address in the file.
- 2 Start the cluster HA manager service by running this command:

```
service snhamgr start
```

3 Set the primary node to "config" mode and the peer node to "peerdown" mode by running the following commands:

```
snhamgr peerdown
```

snhamgr mode=config

4 Start StorNext on the primary server by running the following command:

service cvfs start

**Note:** A post\_upgrade script runs which performs a system backup - snbackup. Depending on the number of managed files in the system, this backup may take substantial time to complete.

**5** Run this command to verify that post\_upgrade has completed on the primary server.

```
ps -ea | grep post_upgrade
```

The script is complete if there is no output from this command.

**Note:** Make sure the snbackup process has completed prior to continuing.

- **6** Verify that all processes are running correctly on the primary server by testing access to all file systems and moving files to/from tape or disk storage.
- 7 Set the primary node to "default" mode and the peer node to "peerup" mode by running the following commands:

snhamgr mode=default

snhamgr peerup

**Note:** Transitioning from config mode to default mode results in cvfs being stopped.

- 8 Start StorNext on the primary server by running the following command: service cvfs start
- 9 Run this command to start StorNext Web Services on the primary server: service stornext\_web start

#### **Convert the Secondary Server to HA**

- 1 Log in to the StorNext GUI on the primary server by entering the following in a Web browser: https://cprimary server>
- 2 Choose Convert from the Tools > High Availability menu.
- **3** At the **System Name** field, enter the secondary server's address and then click **Scan Host**.
- 4 Click Convert.

When the confirmation message appears, click **Yes** to convert the secondary server to HA.

#### **Failover Verification**

After upgrading you should conduct a failover to verify that the standby server is running properly, and also verify that all processes are running correctly. Test access to all file systems and move files to/from tapes.

The steps to take for testing failover are:

- 1 On the Primary, run snhamgr -m status, and then check to make sure the output is :default:primary:default:running:
- 2 Also on the Primary, issue the following command to induce an HA Reset: snhamgr force smith

After you test failover, do the following:

- 1 Fail back to the primary server if you conducted a failover to the secondary server.
- 2 Start the SNFS processes on all client machines.
- 3 Mount the SNFS file systems on each client machine.
- 4 Verify that all clients have full access.

#### **Post-Upgrade Steps**

- 1 If you are using the DDM feature, make sure that all of the mover clients have been upgrade and then edit fs\_sysparm or fs\_sysparm\_override to set your preferred DDM mode: All or Threshold. Use the command adic\_control restart TSM to put this change into effect.
- 2 If you are planning to use Deduplication or Replication, you must create at least one virtual IP address (vIP). The vIPs must be created on both the

Primary and Secondary using the command /usr/cvfs/bin/vip\_control -u <vip\_str>

Refer to the vip\_control man page and the "Converting to HA" chapter in the StorNext User Guide for more information on vIPs.

If you plan to use Deduplication and/or Replication, you should configure these features as described in the "Replication and Deduplication" chapter in the StorNext User's Guide.

## Upgrading a RHEL 4 3.x HA System to 4.1.2 HA

HA on RHEL 4 is not supported in StorNext 4.1.2. In order to upgrade a StorNext 3.x (3.1.2 and later) HA system running on RHEL 4 to StorNext 4.1.2, both HA MDC servers must first be upgraded to RHEL 5, and then upgraded to StorNext 4.1.2.

To upgrade from RHEL 4 to RHEL 5, you must have the RHEL 5 StorNext 3.x CD. To upgrade to StorNext 4.1.2, you must have the StorNext 4.1.2 DVD *and* new licenses. Refer to <u>The License Check Option</u> on page 13 if you are not sure you have the necessary licenses for StorNext 4.1.2.

#### **Upgrade the Operating System on the First of Two Servers**

The two machines in the HA Cluster will have their OS versions upgraded one at a time while the StorNext HA configuration is preserved on the other machine. During the full set of steps to accomplish this, the roles of Primary and Secondary server move back and forth between the machines.

The following instructions refer to the machines as **First** and **Second** to avoid confusion about the machine to which the steps apply.

The First machine to be upgraded is the Standby at the start of the instructions, and likewise, the Second machine is the Primary at the start of the instructions.

#### **Pre-Upgrade Steps**

- 1 Run a manual backup to tape from the StorNext GUI.
- 2 Make sure all store/retrieve requests have finished.
- 3 Unmount all file systems from all client machines, and stop the SNFS processes on each client machine. (On Linux platforms, do this by running the service cvfs stop command.)
- 4 Unmount all file systems from all client machines and stop the SNFS processes on each client machine.
- 5 Copy the /usr/cvfs/config/license.dat, fsnameservers, and cvpower files from the standby server to a safe location such as a USB flash drive.

#### **Upgrade The First Server**

- 1 Perform the following steps to upgrade the First server to RHEL 5"
  - a Make sure the First server is in "standby" mode. That is, FSMs are not activated on this server.

- **b** Shut down the First server.
- c Perform a fresh RHEL 5 installation on this server, making sure the host name and IP addresses are not changed.
- 2 Run this command to install StorNext 3.x for RHEL 5 on the First server:

install.stornext

- 3 Perform these steps to convert the First server to HA:
  - a Copy the license.dat, fsnameservers and cvpower files from the safe location (e.g., USB flash drive) back into the /usr/cvfs/config directory.
  - **b** Run the following command:

/usr/adic/util/cnvt2ha.sh standby <second server>
<shared\_fs>

The <second server> parameter should be the same as the host name shown in the Second server's license file. The shared\_fs parameter is the file system name used as the dedicated shared file system.

**c** Verify that the mirrored configuration files are properly syncronized.

Note: After you complete this step you'll have the Second server running RHEL 4 StorNext 3.x and the First server running RHEL 5 StorNext 3.x. Technically, this is not a supported configuration since the primary and the standby servers are running different operating systems. However, this condition is temporary during the upgrade process. When the whole upgrade is complete, both servers will conform to the supported configuration.

4 Fail over to the First server so that it is Primary, and then review the configuration to make sure the HA conversion was done properly. Failover is induced by running the following command on the Second server:

cvadmin -e 'fail fsname'

where fsname is one of your file systems. You'll notice a failover occurs, as the Second server goes offline and the First server activates its FSMs.

- 5 When the Second server has finished rebooting, shut down primary cvfs by running 'service cvfs stop'
- 6 Copy the /usr/cvfs/config/license.dat, fsnameservers, and cvpower files from the standby server to a safe location such as a USB flash drive.

#### **Upgrade The Operating System on the Second of Two Servers**

- 1 Perform a fresh RHEL 5 installation on the Second server, making sure the host name and IP addresses are not changed.
- 2 Install StorNext 3.x for RHEL 5 on the Second server.
- 3 Perform these steps to convert the Second server to HA:
  - a Copy the license.dat, fsnameservers and cvpower files from the safe location (e.g., USB flash drive) back into the /usr/cvfs/config directory.

- b Copy the cvpower script from /usr/adic/util to /usr/cvfs/ config, and then edit the script so that it has the proper plug name, password, etc.
- **c** Run the following command:

/usr/adic/cnvt2ha.sh standby <first server> shared fs

**Note:** The "first server" is the name for the original standby server. It should be the same as the host name shown in the First server's license file.

- **d** Verify that the mirrored configuration files are properly synchronized.
- 4 Fail over to the Second server by running the following command on the First server, and then verify that its HA conversion was done properly:

/usr/cvfs/bin/cvadmin -e "fail fsname"

- Where fsname is one of your file systems. You'll notice a failover occurs, as the First server goes offline and the second server activates its FSMs.
- **5** Log in to StorNext on the Second server, and then review the GUI configuration information to make sure the conversion was done properly.

#### **Post-Upgrade Steps**

At this stage, both servers have been upgraded to RHEL 5 StorNext 3.x HA. You are now ready to follow the instructions described in <u>Upgrading a 3.x HA</u>
<u>System to 4.1.2 HA</u> on page 17

# Upgrading a Windows 3.x HA System to 4.1.2 HA

Follow these steps to upgrade a Windows 3.1.X or 3.5.X HA system to a 4.1.2 HA system:

- 1 Obtain StorNext licenses, which must include at least Maintenance, Server and Failover licenses for both MDCs.
- 2 Stop StorNext services on all StorNext clients.
- 3 Rename or remove cvfail.bat from the StorNext configuration directory on both MDCs.
- 4 Verify that configuration files are correct and identical on both MDCs.
  - a The \*.cfg files should be identical on both computers.
  - **b** The fsnameservers files should be identical on both computers.
  - c The fsmlist files should be identical on both computers.
- 5 Add the ha\_peer file to the configuration directory on each MDC, and place the numerical IP address of the peer MDC in the file.
- 6 Run SnfsSetup.exe from the StorNext installation disk on both MDCs. Select **Upgrade/Reinstall**. Follow the on-screen instructions to import your license file.
- 7 Enable High Availability (HA) on both MDCs by doing the following:

- a After installing StorNext, on each MDC run: **Start->All Programs->StorNext->File System Cfg (Advanced)**.
- **b** Select **HA Configuration** from the **Tools** menu.
- c Click **Enable High Availability (HA)**. Note that you cannot enable HA if there are no file systems configured.
- 8 MDC upgrades are now complete. You may now test failover by running cvadmin -e "hamon smith" on the primary MDC. (The Primary MDC is indicated by an asterisk in cvadmin.)

#### Upgrading a 4.x HA System to 4.x HA

This procedure describes how to upgrade from a StorNext 4.x HA system to a 4.x HA system. Although this procedure is not required for the initial 4.1.2 release, the procedure must be followed in the near future for maintenance releases and any HA-related LCRs.

As always, before you begin the upgrade make sure you have obtained the proper licenses for both nodes for the targeted build. Refer to <u>The License Check Option</u> on page 13 if you are not sure you have the necessary licenses for StorNext 4.1.2.

#### **Pre-Upgrade Steps**

- Start StorNext on both MDC servers.
- 2 Run a manual backup to tape from the StorNext GUI.
- 3 Make sure all store/retrieve requests have finished.
- 4 If you are using Distributed Data Mover (DDM) feature, make a notation of the value of the DISTRIBUTED\_MOVING parameter (either All or Threshold) in /usr/adic/TSM/config/fs\_sysparm (or fs sysparm override).
  - Use a text editor to set DISTRIBUTED MOVING to None.
  - Use the adic\_control restart TSM command to put this change into effect.
- 5 Unmount all file systems from all client machines, and stop the SNFS processes on each client machine. (On Linux platforms, do this by running the service cvfs stop command.)
- **6** Uninstall the standby server (also called the secondary server) by running this command:
  - install.stornext -remove
- 7 Install the StorNext 4.x on the secondary server by running this command: install.stornext
- 8 Replace the existing /usr/cvfs/config/license.dat file in the secondary MDC with the license.dat file from the primary MDC.

#### **Upgrade the Primary Server**

1 Source the profile on both MDCs by running this command:

- . /usr/adic/.profile
- 2 Make sure the current server is the primary.
- 3 Make sure the dedicated shared file system is mounted on /usr/adic/HAM/shared.
- 4 Set the primary node to "config" mode and the peer node to "peerdown" mode by running the following commands:

snhamgr peerdown

snhamgr mode=config

**5** Run the command snhamgr status to check the snhamgr status. Status should look similar to this:

LocalMode=config

LocalStatus=primary

RemoteMode=peerdown

RemoteStatus=unknown

- 6 Verify that the licenses for both servers in /usr/cvfs/config/ license.dat match.
- 7 Run the following command to upgrade to StorNext 4.x:

install.stornext -upgrade

#### **Pre-Conversion Steps**

- 1 Source the profile on both MDCs by running this command:
  - . /usr/adic/.profile
- **2** Push configuration changes to the mirror and start StorNext on the primary server by running the following command:

service cvfs start

**Note:** A post\_upgrade script runs which performs a system backup - snbackup. Depending on the number of managed files in the system, this backup may take substantial time to complete.

**3** Run the following command to confirm that post\_upgrade has completed on the primary server:

ps -ea | grep post\_upgrade

The script is complete if there is no output from this command.

**Note:** Make sure the snbackup process has completed prior to continuing.

4 Verify that all processes are running correctly on the primary server by testing access to all file systems and moving files to/from tape or disk storage.

5 Set the primary node to "default" mode and the peer node to "peerup" mode by running the following commands:

snhamgr mode=default

snhamgr peerup

**Note:** Transitioning from config mode to default mode results in cvfs being stopped.

6 Run this command to start StorNext on the primary server:

service cvfs start

7 Run the following command to mirror GUI changes to the synchronization directory on the primary server:

/usr/adic/util/syncha.sh -primary

8 Run this command to start Stornext Web Services on the primary server: service stornext\_web start

#### Convert the Secondary Server to HA

1 Log in to the StorNext GUI on the primary server by entering the following into a Web browser:

https://<primary\_server>

- 2 Choose Convert from the Tools > High Availability menu.
- **3** At the **System Name** field, enter the secondary server's address and then click **Scan Host**.
- 4 If you use Virtual IP (vIP), select the Peer IP interface on the Secondary server.
- 5 Click Convert.

When the confirmation message appears, click **Yes** to convert the secondary server to HA.

#### **Failover Verification**

After upgrading you should conduct a failover to verify that the standby server is running properly, and also verify that all processes are running correctly. Test access to all file systems and move files to/from tapes.

The steps to take for testing failover are:

- 1 On the Primary, run snhamgr -m status, and then check to make sure the output is :default:primary:default:running:
- 2 Also on the Primary, issue the following command to induce an HA Reset: snhamgr force smith

After you test failover, do the following:

- 1 Fail back to the primary server if you conducted a failover to the secondary server.
- 2 Start the SNFS processes on all client machines.

- 3 Mount the SNFS file systems on each client machine.
- 4 Verify that all clients have full access.

#### **Post-Conversion Steps**

If you are using the DDM feature, follow these steps:

- 1 If you use the secondary server as a DDM mover, make sure the file systems are mounted.
- 2 Edit fs\_sysparm or fs\_sysparm\_override to use your preferred DDM mode: All or Threshold. Use the command adic\_control restart TSM to put this change into effect.

### **Upgrading HA Systems To StorNext 4.x (.RPM)**

This section describes how to upgrade a 3.x HA system to a StorNext 4.x HA system using an RPM-only installation. Instructions are also provided for 4.x to 4.x RPM systems.

Steps are run on both the primary and secondary nodes, and are indicated accordingly.

Upgrading a 3.x .RPM HA System to 4.x .RPM HA

Acquire the StorNext client, server and core 4.X RPMs for your server OS architecture from the installation DVD or by downloading the tarball from the Quantum web site. For example:

```
snfs-client-SuSE100ES_261621-4.1.2.12838.x86_64.rpm
snfs-server-SuSE100ES-4.1.2.12838.x86_64.rpm
snfs-SuSE100ES-4.1.2.12838.x86_64.rpm
```

Make sure you have obtained and installed the proper licenses for both nodes for the targeted build (such as 4.x). Refer to <u>StorNext Licensing</u> on page 4 for more information about license requirements.

Unmount all file systems from all client machines and stop the StorNext File System processes on each client machine by running "service cvfs stop" or /etc/init.d/cvfs fullstop.

#### On The Secondary (Standby) MDC

1 Log in to the secondary server (none of its FSMs are activated), and then stop and remove StorNext by running these commands:

```
service cvfs fullstop
rpm -qa | grep snfs | xargs rpm -ev
```

2 Verify that the /usr/cvfs/config/fsnameservers file has the same information as the primary server.

- 3 Remove the /usr/cvfs/config/cvfail and /usr/cvfs/config/cvpower scripts.
- 4 Remove all the \*.cfg files in /usr/cvfs/config

#### On the Primary

1 Stop StorNext services by running this command:

```
service cvfs fullstop
```

- 2 Remove the /usr/cvfs/config/cvfail and /usr/cvfs/config/cvpower scripts.
- 3 Upgrade to the StorNext 4.x RPMs you acquired earlier. For example:

```
rpm -Uvh snfs-client-SuSE100ES_261621-
4.1.2.12838.x86_64.rpm snfs-server-SuSE100ES-
4.1.2.12838.x86_64.rpm snfs-SuSE100ES-
4.1.2.12838.x86 64.rpm
```

4 Create the ha\_peer file with the IP address of the **Secondary** in the HA pair.

```
vi /usr/cvfs/config/ha_peer
```

5 Enable HA file system monitoring as follows for each file system:

```
/usr/cvfs/bin/sncfgedit <fsname>
Change <haFsType>HaUnmonitored</haFsType>
```

to this: <haFsType>HaUnmanaged</haFsType>

6 Start StorNext by running this command:

```
service cvfs start
```

#### **Back On The Secondary MDC**

1 Create the ha\_peer file with the IP address of the **Primary** in the HA pair.

```
/usr/cvfs/config/ha peer
```

- 2 Copy over all /usr/cvfs/config/\*.cfgx files from the Primary to Secondary server.
- **3** Start up cvfs by running this command:

```
service cvfs start
```

- 4 Verify that all file systems are mounted and active.
- 5 Test failover by running the following command on the Primary server:

```
/usr/cvfs/bin/cvadmin -e "hamon smith"
```

#### **Notes**

To turn off HA functionality:

1 Stop cvfs on the Secondary, and prevent it from starting by removing its configuration files or by uninstalling StorNext.

- 2 On the Primary, change the haFsType configuration item to HaUnmonitored in every file system's \*.cfgx file.
- 3 Restart cvfs on the Primary.

Upgrading a 4.x .RPM HA System to 4.x .RPM HA

Acquire the StorNext client, server and core 4.X RPMs for your server OS architecture from the installation DVD, or by downloading the tarball from the Quantum web site. For example:

```
snfs-client-SuSE100ES_261621-4.1.2.12838.x86_64.rpm
snfs-server-SuSE100ES-4.1.2.12838.x86_64.rpm
snfs-SuSE100ES-4.1.2.12838.x86_64.rpm
```

Make sure you have obtained and installed the proper licenses for both nodes for the targeted build (such as 4.x). Refer to <u>StorNext Licensing</u> on page 4 for more information about license requirements.

Unmount all file systems from all client machines and stop the StorNext File System processes on each client machine by running /etc/init.d/cvfs fullstop.

#### On The Secondary MDC.

Log in to the secondary server (none of its FSMs are activated), and then stop and upgrade StorNext by running these (example) commands:

```
service cvfs fullstop

rpm -Uvh snfs-client-SuSE100ES_261621-
3.1.x.12838.x86_64.rpm snfs-server-SuSE100ES-
3.1.x.12838.x86_64.rpm snfs-SuSE100ES-
4.1.2.12838.x86_64.rpm
```

#### On the Primary

1 Stop StorNext services by running this command:

```
service cvfs fullstop
```

2 Upgrade to the StorNext RPMs acquired earlier by running this (example) command:

```
rpm -Uvh snfs-client-SuSE100ES_261621-
4.1.2.12838.x86_64.rpm snfs-server-SuSE100ES-
4.1.2.12838.x86_64.rpm snfs-SuSE100ES-
4.1.2.12838.x86_64.rpm
```

3 Start cvfs by running this command:

```
service cvfs start
```

- 4 Verify that all file systems are mounted and active.
- 5 Test failover by running the following command on the Primary server:

```
/usr/cvfs/bin/cvadmin -e "hamon smith"
```

#### **Back On The Secondary MDC**

Start cvfs by running this command: service cvfs start

# Upgrading From StorNext 3.x File System + GUI to StorNext 4.1.2 File System Only

The following procedure is required in order to upgrade from a StorNext 3.x File System plus GUI (i.e., install.snfs) configuration to a StorNext 4.1.2 File System only RPM installation.

1 Create a backup of the following files and directories:

```
/etc/fstab
/usr/cvfs/config
/usr/cvfs/data
/usr/cvfs/debug
```

2 Change to the directory that contains the 3.X install media. (If you are installing from disc, you must first mount the DVD.)

```
cd /mnt/cdrom/phdist/RedHat50AS_26x86_64
```

3 Remove the software:

```
./install.snfs -remove
```

4 Install the 3.X snfs rpms from the installation media you mounted in step 2:

```
cd /mnt/cdrom/phdist/RedHat50AS_26x86_64/DSM
rpm -hiv snfs-client*.rpm snfs-server-*.rpm
```

- 5 Restore the configuration files you backed up as part of step 1.
- 6 Verify that all the file systems mount and are accessible:

```
service cvfs start
```

**7** Stop the file systems:

```
service cvfs fullstop
```

- 8 Update the file /usr/cvfs/config/license.dat to include the licensed StorNext 4.1.2 features. At a minimum, a Maintenance and Server license are required for StorNext 4.1.2. A Proxy license may also be necessary if Distributed LAN clients were configured in StorNext 3.X
- 9 Change to the directory containing the StorNext 4.1.2 RPMs.
- **10** Upgrade the RPMs to StorNext 4.1.2. You will need to upgrade three RPMs at the same time:

```
rpm -Uvh snfs-RedHat50AS*.rpm snsfs-client-*.rpm snfs-
server-*.rpm
```

11 Verify that all the file systems mount and are accessible:

```
service cvfs start
```

# Upgrading a Linux MDC From 3.x File System Only to StorNext 4.1.2 File System Only

This section describes how to upgrade from a Linux StorNext 3.x metadata controller with File System only to StorNext 4.1.2 with File System only.

1 Acquire the StorNext client, server and core 4.X RPMs for your server OS architecture from the StorNext installation DVD, or by downloading the tarball from the Quantum web site. For example:

```
snfs-client-SuSE100ES_261621-4.1.2.12838.x86_64.rpm
snfs-server-SuSE100ES-4.1.2.12838.x86_64.rpm
snfs-SuSE100ES-4.1.2.12838.x86_64.rpm
```

- 2 Make sure you have obtained and installed the proper licenses for the targeted build (4.x). Refer to <u>StorNext Licensing</u> on page 4 for more information about license requirements.
- 3 Unmount all file systems from all client machines, and then stop the StorNext File System processes on each client machine by running "service cvfs stop" or /etc/init.d/cvfs fullstop.
- 4 Stop StorNext services on the MDC by running this command:

```
service cvfs fullstop
```

**5** Run this (example) command to upgrade to the StorNext RPMs you acquired earlier:

```
rpm -Uvh snfs-client-SuSE100ES_261621-
4.1.2.12838.x86_64.rpm snfs-server-SuSE100ES-
4.1.2.12838.x86_64.rpm snfs-SuSE100ES-
4.1.2.12838.x86 64.rpm
```

6 Start cvfs by running this command:

```
service cvfs start
```

7 Verify that StorNext services are running, and that file systems are mounted.

### **Contacting Quantum**

More information about this product is available on the Quantum Service and Support website at <a href="www.quantum.com/ServiceandSupport">www.quantum.com/ServiceandSupport</a>. The Quantum Service and Support website contains a collection of information, including answers to frequently asked questions (FAQs). You can also access software, firmware, and drivers through this site.

To request a software upgrade, visit <a href="www.quantum.com/ServiceandSupport/Upgrade/Index.aspx">www.quantum.com/ServiceandSupport/Upgrade/Index.aspx</a>. For further assistance, or if training is desired, contact the Quantum Technical Assistance Center:

| United States | 800-284-5101 (toll free)<br>949-725-2100           |
|---------------|----------------------------------------------------|
| EMEA          | 00800-4-782-6886 (toll free)<br>+49 6131 3241 1164 |
| APAC          | +800 7826 8887 (toll free)<br>+603 7953 3010       |

For worldwide support:

http://www.quantum.com/ServiceandSupport/Index.aspx

(Local numbers for specific countries are listed on the Quantum Service and Support Web site.)

Made in the USA. Quantum Corporation provides this publication "as is" without warranty of any kind, either express or implied, including but not limited to the implied warranties of merchantability or fitness for a particular purpose. Quantum Corporation may revise this publication from time to time without notice.

#### COPYRIGHT STATEMENT

© 2011 Quantum Corporation. All rights reserved. Your right to copy this manual is limited by copyright law. Making copies or adaptations without prior written authorization of Quantum Corporation is prohibited by law and constitutes a punishable violation of the law.

#### TRADEMARK STATEMENT

Quantum, the Quantum logo, DLT, DLTtape, the DLTtape logo, SuperLoader, Scalar, StorNext, and DXi are registered trademarks of Quantum Corporation, registered in the U.S. and other countries. Preserving the World's Most Important Data. Yours., Backup. Recovery. Archive. It's What We Do., the DLT logo, DLTSage, Dynamic Powerdown, FastSense, FlexLink, GoVault, MediaShield, Optyon, Pocket-sized. Well-armored, SDLT, SiteCare, SmartVerify, StorageCare, Super DLTtape, and Vision are trademarks of Quantum. LTO and Ultrium are trademarks of HP, IBM, and Quantum in the U.S. and other countries. All other trademarks are the property of their respective companies. Specifications are subject to change without notice.

32 Contacting Quantum